### **USERS MANUAL MODEL 28A8757**

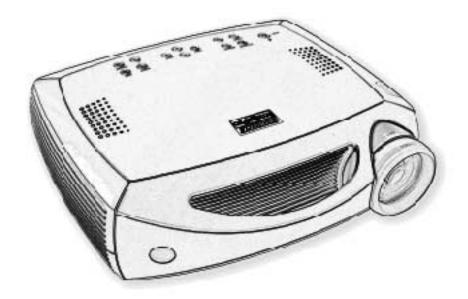

**Audio Visual Products** 

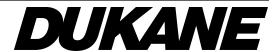

### **Declaration of Conformity**

We declare under our sole responsibility that the projector conforms to the following directives and norms:

EMC Directive 89/336/EEC, Amended by 93/68/EEC

EMC: EN 55022 EN 55024 EN 61000-3-2 EN 61000-3-3

Low Voltage Directive 73/23/EEC, Amended by 93/68/EEC

Safety: EN 60950: 2000

### **Trademarks**

Apple, Macintosh, and PowerBook are trademarks or registered trademarks of Apple Computer, Inc. IBM is a trademark or registered trademark of International Business Machines, Inc. Microsoft, PowerPoint, and Windows are trademarks or registered trademarks of Microsoft Corporation.

### **FCC Warning**

This equipment has been tested and found to comply with the limits for a Class A digital device, pursuant to part 15 of the FCC Rules. These limits are designed to provide reasonable protection against harmful interference when the equipment is operated in a commercial environment. This equipment generates, uses, and can radiate radio frequency energy and, if not installed and used in accordance with the instruction manual, may cause harmful interference to radio communications. Operation of this equipment in a residential area is likely to cause harmful interference in which case the user will be required to correct the interference at his own expense.

### Canada

This Class A digital apparatus complies with Canadian ICES-003. Cet appareil numérique de la classe A est conforme à la norme NMB-003 du Canada.

### **Safety Certifications**

UL, CUL, TÜV, NOM, IRAM, GOST, CCC

### **Remote Control Warning**

Laser radiation class II product; wavelength 650nm; maximum output 1mW. Remote control complies with applicable requirements of 21 CFR 1040.10 and 1040.11. Remote control complies with applicable requirements of EN 60 825-1: 1994 +A11.

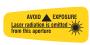

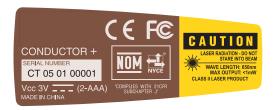

### **Table of Contents**

| Introduction                             | 3  |
|------------------------------------------|----|
| Connecting a computer                    | 5  |
| Required computer connections            | 5  |
| Optional computer connections            | 5  |
| Displaying a computer image              | 7  |
| First-time projector use with Windows 98 | 8  |
| Adjusting the image                      | 10 |
| Connecting a video device                | 11 |
| Displaying a video image                 | 12 |
| Shutting down the projector              | 14 |
| Troubleshooting your setup               | 14 |
| Using the keypad buttons                 | 22 |
| Using the remote control                 | 23 |
| Using the audio                          | 24 |
| Optimizing computer images               | 25 |
| Presentation features                    | 25 |
| Optimizing video images                  | 26 |
| Customizing the projector                | 26 |
| Using the menus                          | 27 |
| Picture menu                             | 28 |
| Settings menu                            | 31 |
| Maintenance                              | 34 |
| Cleaning the lens                        | 34 |
| Replacing the projection lamp            | 35 |
| Using the security lock                  | 37 |
| Appendix                                 | 38 |
| Specifications                           | 38 |
| Accessories                              | 38 |
| Projected image size                     | 39 |

If you are experienced in setting up presentation systems, use the *Quick Set Up* card that was included in the carry case.

### **Important Operating Considerations**

Do not place the projector on a tablecloth or other soft covering that may block the vents. Vents are placed along the left and right sides, as well as across the front of the projector. Do not use a non-approved ceiling mount. In the unlikely event of the lamp rupturing, discard any edible items placed in the surrounding area and thoroughly clean the area along the sides and in the front of the projector.

Do not place objects in the areas along the side and in the front of the projector

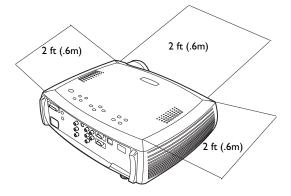

### Introduction

Your new digital projector is easy to connect, easy to use, easy to maintain and has XGA 1024x768 resolution.

The projector comes in a carry case that offers ample room for accessory items such as the projector remote, color-coded cables, and documentation. The color-coded cable straps and cables they contain make your setup experience quick and easy, while the case's design helps you find and put away all items without the concern of anything becoming lost.

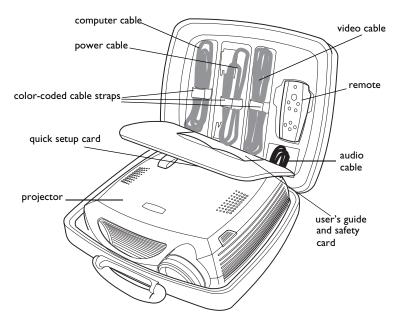

### Included items

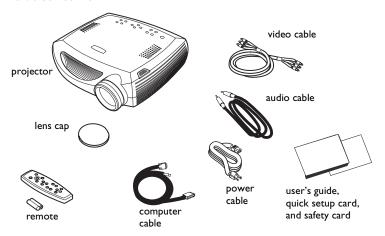

### **Cables**

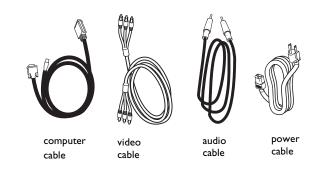

### **Projector components and features**

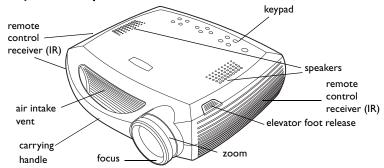

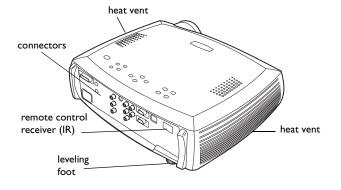

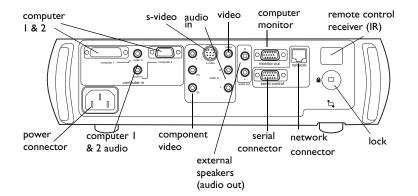

### Connecting a computer

### **Required computer connections**

Connect the black end of the computer cable to the **Computer I** connector on the projector. Connect the blue end to the video port on your computer. If you are using a desktop computer, you first need to disconnect the monitor cable from the computer's video port.

Connect the black power cable to the connector on the back of the projector and to your electrical outlet.

The Power LED on the projector's keypad turns solid green.

**NOTE**: Always use the power cable that shipped with the projector.

### connect computer cable

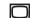

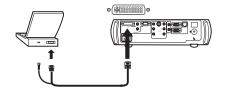

connect power cable

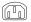

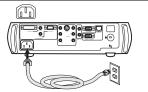

### **Optional computer connections**

To control your computer's mouse using the projector's remote control, connect the USB connector on the computer cable to the computer. USB drivers must be installed to use the USB feature. For more information, see page 9.

To have sound with your presentation, connect the audio cable to your computer and to the computer **Audio In** connector on the projector.

connect computer cable

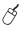

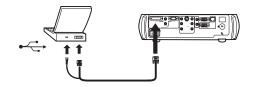

connect audio cable

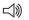

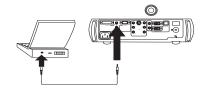

If you are using a desktop computer and want to see the image on your computer screen as well as on the projection screen, plug the monitor cable to the **Monitor out** connector on the projector.

connect monitor cable

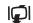

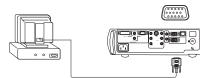

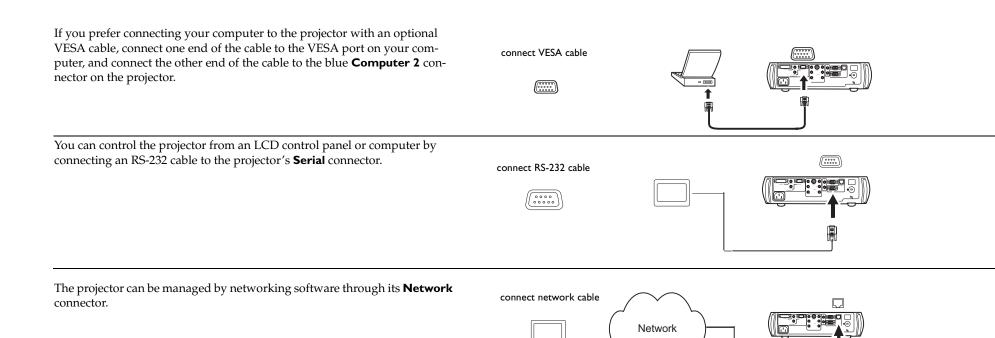

### Displaying a computer image

Remove the lens cap.

remove lens cap

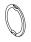

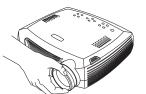

Press the **Power** button on the top of the projector or the remote.

The LED flashes green and the fans start to run. When the lamp comes on, the startup screen is displayed and the LED is steady green. It can take a minute for the image to achieve full brightness.

**? No startup screen?** Get help on page 15.

press Power

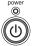

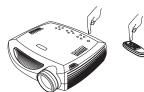

1 - 1 - 8 -

Turn on your computer.

turn on computer

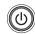

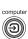

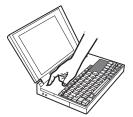

The computer's image should appear on the projection screen. If it doesn't, press the **Computer** button on the projector's keypad.

Make sure your laptop's external video port is active.

Many laptops do not automatically turn on their external video port when a projector is connected. Usually a key combination like FN + F5 is used to turn the external display on and off. Refer to your computer's documentation to learn your computer's key combination.

**? No computer image?** Try pressing the **Auto Image** button on the keypad. Get help on page 15.

activate laptop's external port

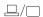

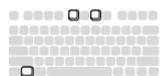

### First-time projector use with Windows 98

The first time you connect a computer running Windows 98 to the projector, the computer recognizes the projector as "new hardware" and the Add New Hardware Wizard appears. Follow these instructions to use the Wizard to load the correct driver (which was installed with your Windows operating system).

If you are running Windows 2000, Windows ME, or Window XP, skip these steps and go to "Adjusting the image" on page 10.

- **a** Click **Next** to begin searching for the driver.
- **b** Make sure "Search for the best driver" is selected, then click **Next**.
- **c** Uncheck any checked boxes, then click **Next**. Windows automatically locates the driver. If this driver has been removed, reload the driver using your Windows operating system CD.

**d** When Windows finds the driver, you are ready to install it. Click **Next**.

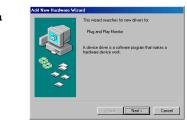

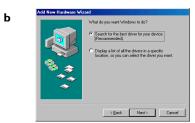

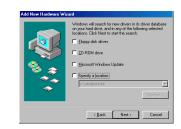

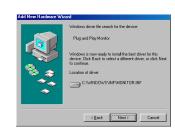

c

### Skip this page if you did not connect a USB mouse cable

### For Windows 98:

- If you connected the USB cable, the Add New Hardware Wizard appears again. Drivers must be installed to use the USB functionality.
- The Wizard launches three times.

The first time it detects a USB Composite Device.

The second time a USB Human Interface Device (for the keyboard).

The third time it detects a USB Human Interface Device (for the mouse).

### For Windows 2000, Windows ME, and Windows XP:

• The USB drivers are automatically installed.

### Adjusting the image

Adjust the height of the projector, if necessary, by pressing the release button to extend the elevator foot.

Rotate the leveling foot, if necessary.

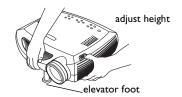

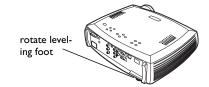

Position the projector the desired distance from the screen at a 90 degree angle to the screen.

See page 39 for a table listing screen sizes and distances.

adjust distance

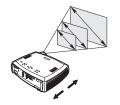

Adjust the zoom or focus rings by rotating them until the desired image size and sharpness are produced.

adjust zoom and focus

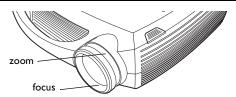

If the image is not square, adjust the keystone by using the buttons on the keypad.

Press the upper **Keystone** button to reduce the upper part of the image, and press the lower **Keystone** button to reduce the lower part.

adjust keystone

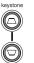

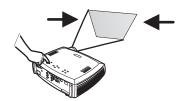

Adjust the Contrast or Brightness in the Picture menu.

See page 27 for help with the menus.

adjust Contrast or Brightness

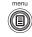

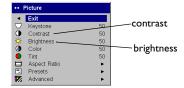

### Connecting a video device

### Standard video connections

Plug the video cable's yellow connector into the video-out connector on the video device. Plug the other yellow connector into the yellow **Video** connector on the projector.

Plug a white connector into the left audio out connector on the video device and plug a red connector into the right audio out connector on the video device.

Plug the remaining white connector into the left **audio in** connector on the projector, and plug the red connector into the right **audio in** connector on the projector.

Connect the black power cable to the connector on the back of the projector and to your electrical outlet. The Power LED on the keypad turns solid green.

**NOTE**: Always use the power cable that shipped with the projector.

### **Optional video connections**

If the video device uses a round, four-prong S-video connector, plug an S-video cable (sold separately) into the S-video connector on the video device and into the **S-video** connector on the projector. Use the video cable's audio connectors as described directly above (the yellow connectors on the video cable are not used).

If the video device uses component cable connectors (sold separately), plug the cable's green connectors into the green component-out connector on the video device and into the green component connector (labeled "\mathbf{Y}") on the projector. Plug the component cable's blue connectors into the blue component-out connector on the video device and into the blue component connector (labeled "\mathbf{P}b") on the projector. Plug the component cable's red connectors into the red component-out connector on the video device and into the red component connector (labeled "\mathbf{P}r") on the projector. Use the video cable's audio connectors as described directly above (the yellow connectors on the video cable are not used).

connect video cable

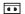

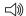

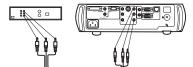

connect power cable

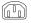

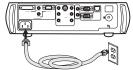

connect S-video and video cables

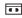

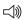

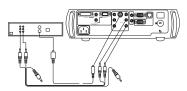

connect component cables and video cables

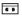

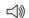

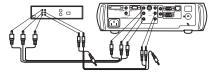

### Displaying a video image

Remove the lens cap.

remove lens cap

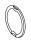

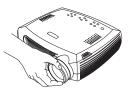

Press the **Power** button on the top of the projector.

The LED flashes green and the fans start to run. When the lamp comes on, the startup screen is displayed and the LED is steady green. It can take a minute for the image to achieve full brightness.

press Power

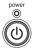

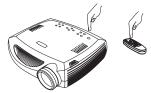

? No startup screen? Get help on page 14.

Plug in and turn on the video device.

The video device's image should appear on the projection screen. If it doesn't, press the **Video** button on the keypad.

turn on video device

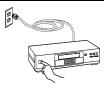

Adjust the height of the projector by pressing the release button to extend the elevator foot. Rotate the leveling foot, if necessary.

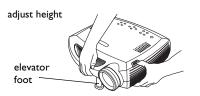

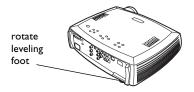

Position the projector the desired distance from the screen at a 90 degree angle to the screen. See page 39 for a table listing screen sizes and distances to the screen.

adjust distance

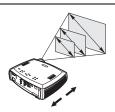

Adjust the zoom or focus rings by rotating them until the desired image size and sharpness are produced.

adjust zoom and focus

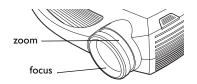

If the image is not square, adjust the keystone using the buttons on the keypad. Press the upper **Keystone** button to reduce the upper part of the image, and press the lower **Keystone** button to reduce the lower part.

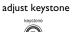

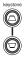

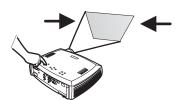

Adjust the volume on the keypad or remote.

adjust volume

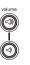

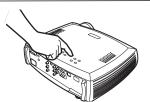

Adjust the  $\textbf{Contrast}, \textbf{Brightness}, \textbf{Color}, or \, \textbf{Tint}$  in the Picture menu.

See page 27 for help with the menus.

adjust Picture menu

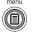

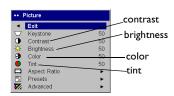

### Shutting down the projector

The projector automatically displays a black screen after no active source is detected for 30 minutes. This black screen helps preserve the life of the projector. The image returns when an active source is detected or a remote or keypad button is pressed.

### **Screen Save**

You can make the black screen appear after five minutes by turning on Screen Save in the **Settings>System** menu. See page 32. There are six time options for the Screen Save feature. They range from five minutes to 30 minutes with five minute intervals.

### **Power Save**

The projector also has a Power Save feature that automatically turns the lamp off after no signals are detected for 20 minutes. After 10 additional minutes with no signal, the projector powers down. If an active signal is received before the projector powers down, the image is displayed. You must press the Power button to display an image after 30 minutes have passed. When Power Save is enabled, Screen Save is disabled. See page 31.

### Turning off the projector

To turn off the projector, press the **power** button and verify that you want to turn the projector off by pressing the power button again within 3 seconds. You can cancel the shutdown by not pressing the **power** button a second time. The lamp turns off and the LED blinks green for 1 minute while the fans continue to run to cool the lamp. When the lamp has cooled, the LED lights green and the fans stop. Unplug the power cable to completely power off the projector.

### **Troubleshooting your setup**

If your image appears correctly on the screen, skip to the next section (page 23). If it does not, troubleshoot the setup.

The LED on top of the projector's keypad indicates the state of the projector and can help you troubleshoot.

Table I: LED behavior and meaning

| LED color/behavior | Meaning                                                                                                    |
|--------------------|----------------------------------------------------------------------------------------------------|
| solid green        | The projector is plugged in, or the projector has been turned on and the software has initialized. The projector has been turned off and the fans have stopped.                                                                                                    |
| blinking green     | The power button has been pressed and the software is initializing, or the projector is powering down and the fans are running to cool the lamp.                                                                                                    |
| blinking red       | A fan or lamp failure has occurred. Make sure the vents aren't blocked (see page 20). Turn off the projector and wait one minute, then turn the projector on again. If the projector has been working for 2000 hours or more (page 35), replace the lamp and reset the lamp timer. |
| solid red          | An unidentifiable error.                                                                                                    |

The following tables show common problems. In some cases, more than one possible solution is provided. Try the solutions in the order they are presented. When the problem is solved, you can skip the additional solutions.

### **Source troubleshooting**

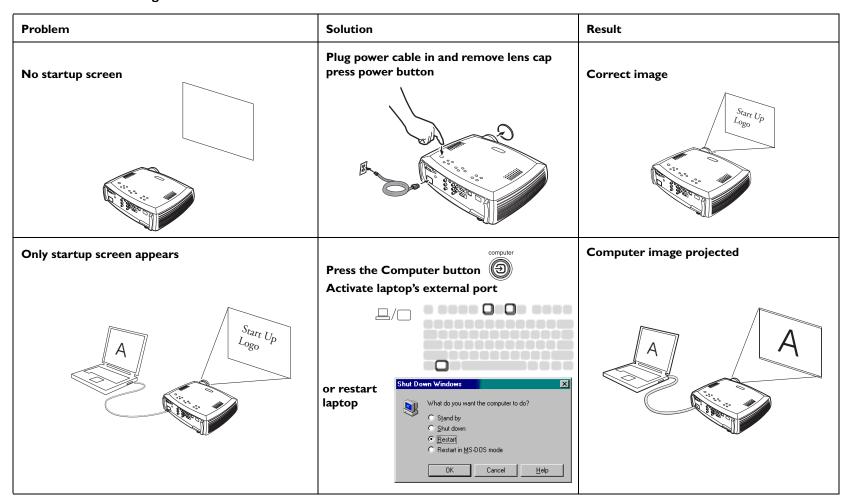

No computer image, just the words "Signal out of range"

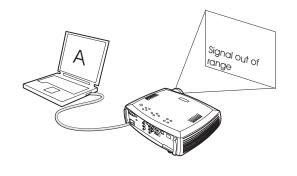

Adjust computer refresh rate in Control Panel>Display>Settings>Advanced> Adapter (location varies by operating system)

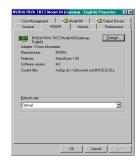

You may also need to set a different resolution on your computer, as shown in the following Problem, "Image fuzzy or cropped"

Computer image projected

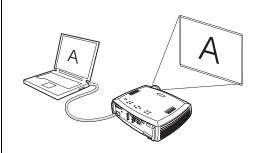

### Image fuzzy or cropped

Set your computer's display resolution to the native resolution of the projector (Start>Settings>Control Panel>Display>Settings tab, select 1024x768)

For a laptop, disable laptop monitor or turn-on dualdisplay mode

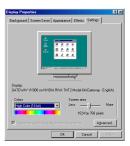

Image clear and not cropped

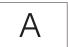

Remote control not controlling my computer's mouse

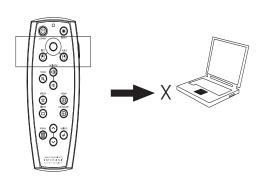

Connect computer cable (page 5), then, load USB drivers, if needed (page 8)

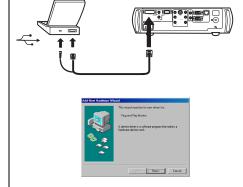

Remote controls computer cursor. Note that the mouse is not functional in zoom mode (see page 32)

See page 23 for information on the remote

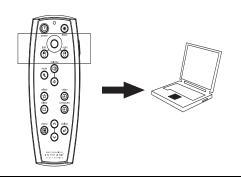

### **Projector troubleshooting**

| Problem                      | Solution                                                                                                    | Result             |
|------------------------------|----------------------------------------------------------------------------------------------------|--------------------|
| Image not square             | Adjust keystone on keypad                                                                                                    | Square image       |
| Edges of image distorted  AB | Turn Overscan on in the Picture>Advanced menu  Advanced  Exit Sharpness Color Space Color Temperature Video Standard Video Standard Phase Tracking Horizontal Position Vertical Position So                                                                                                    | Correct image  A B |
| Image not sharp  AB          | Adjust Sharpness in the Picture>Advanced menu  Advanced  Exit  Sharpness  Color Space  Color Space  Color Spa | Correct image  A B |

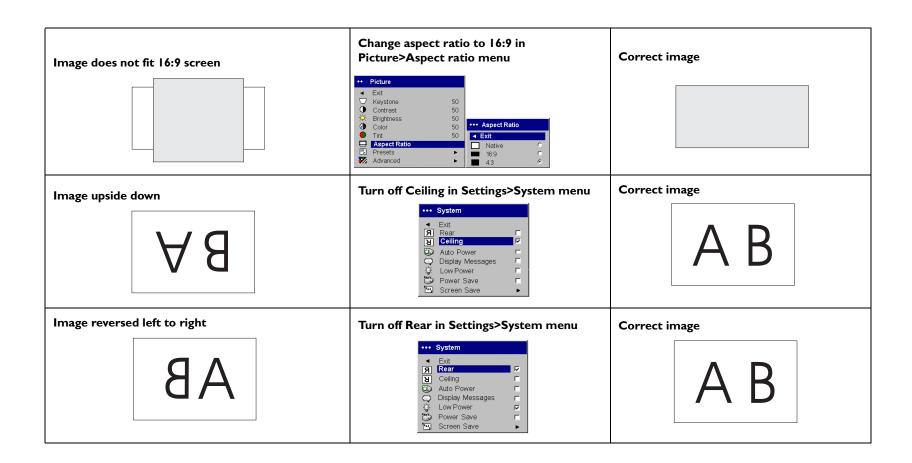

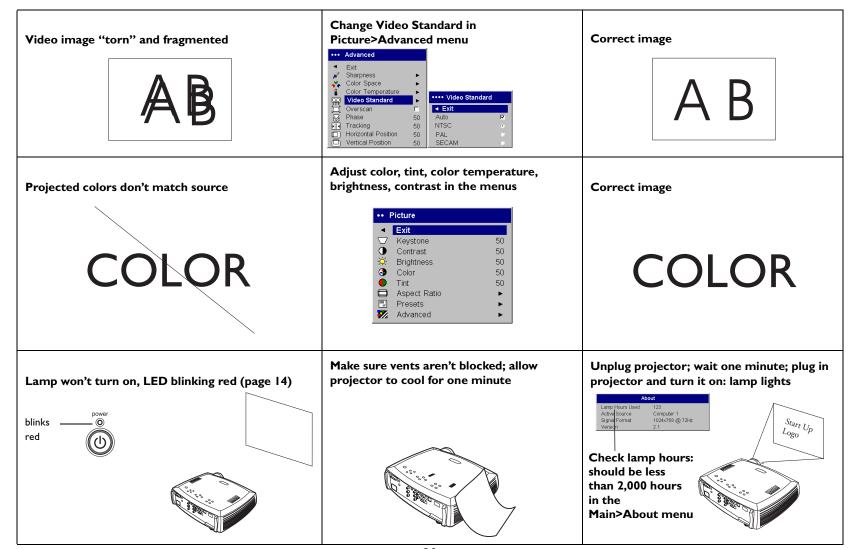

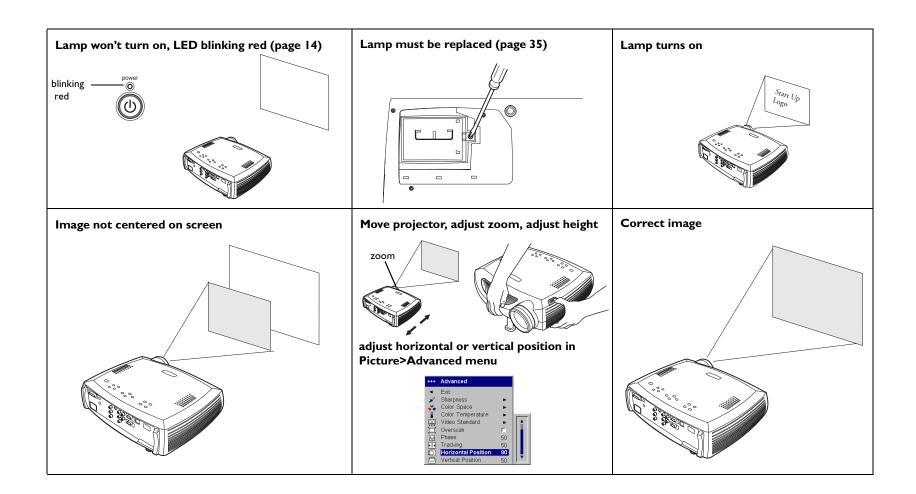

### Regarding this projector

When sending the projector in for repair, we recommend shipping the unit in the carry case in its original packing material, or having a professional packaging company pack the unit with all accessories for shipping. Please insure your shipment for its full value.

### Using the keypad buttons

Most buttons are described in detail in other sections, but here is an overview of their functions:

**power**–turns the projector on (page 7) and off (page 12).

**menu**–opens the on-screen menus (page 27).

**select**–confirms choices made in the menus (page 27).

**up/down arrows**–navigates to and adjusts settings in the menus (page 27).

**auto image**—resets the projector to the source.

presets-cycles through the available preset settings (page 29).

**keystone**–adjusts squareness of the image (page 10).

volume-adjusts sound (page 24).

video and computer-changes the active source.

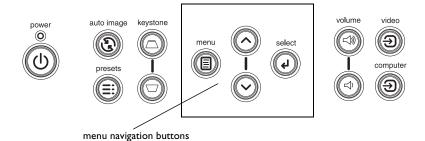

### Using the remote control

The remote uses two (2) provided AAA batteries. They are easily installed by sliding the cover off the remote's back, aligning the + and - ends of the batteries, sliding them into place, and then replacing the cover.

To operate, point the remote at the projection screen or at the projector (not at the computer). The range of optimum operation is about 30 feet (9.14m).

To use the laser pointer, press and hold the **Laser** button. The laser turns off when the button is released, or times out after two (2) minutes of continuous operation.

Left and right remote mouse buttons are used to mimic the actions of the left/right mouse buttons on your computer. Mouse cursor movement is managed via the remote's Cursor control. Connect the USB connector on the computer cable to your computer to use these buttons and control your computer's mouse. When you do this for the first time, the Add New Hardware wizard may appear. See page 8 for details on loading the correct USB drivers.

Press the remote's **Menu** button to open the projector's menu system. Use the arrow buttons to navigate, and the Select button to select features and adjust values in the menus. See page 27 for more info on the menus.

The remote also has a power button to turn the projector on and off (see page 14 for shutdown info), volume and mute buttons to control the sound, a backlight button to light the remote's buttons in the dark, and video and computer buttons to switch between sources.

Two presentation-specific features are also provided. Use the blank button to display a blank screen instead of the current slide (you can choose which color is displayed, see page 32); use the effect button to invoke a user-definable action, such as freeze or zoom (see page 32 to learn to program this button).

If you are displaying presentations in Microsoft<sup>®</sup> PowerPoint<sup>®</sup>, you can use the remote's mouse buttons to navigate through your presentation while in Slide Show mode. To configure PowerPoint for this, choose Options from

the PowerPoint Tools menu, click the View Tab, de-select the "Popup Menu on Right Mouse Click" option in the Slide Show section, then click OK. Then, when you're in PowerPoint's Slide Show mode, a left click advances to the next slide and a right click returns to the previous slide (other PowerPoint modes are not affected).

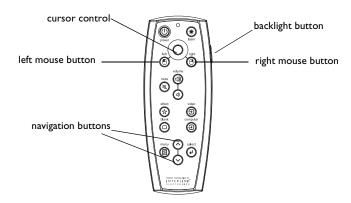

### Troubleshooting the remote

- Make sure the batteries are installed in the proper orientation and are not dead.
- Make sure you're pointing the remote at the projector, not the computer, and are within the remote range of 30 feet (9.14m).
- If you are trying to control your computer's mouse, make sure the USB cable is connected. If using a USB cable, make sure the correct drivers are installed.

### Using the audio

To play sound from the projector, connect your source to the Audio In connector on the projector.

To adjust the volume, use the buttons on the keypad or remote.

To mute the sound, press the **Mute** button.

### **Troubleshooting audio**

If there is no sound, check the following:

- Make sure the audio cable is connected.
- Make sure mute isn't active.
- Make sure the volume is turned up enough. Press the volume button on the keypad or remote.
- Make sure that if you are connected to Computer I on the back of the projector, that you are also connected to the corresponding audio in. If you are connected to Computer 2, be sure you are connected to its corresponding audio in.
- Adjust the audio source.
- If playing a video, make sure the playback has not been paused.

### **Connecting external speakers**

The projector can be attached to external speakers that have their own power source by plugging speaker cables into the projector's left and right **Audio Out** connectors.

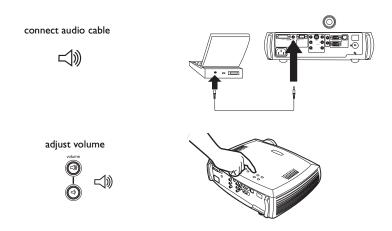

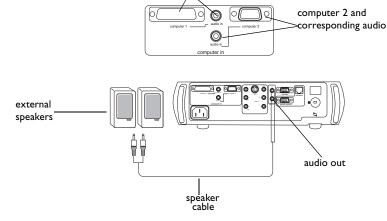

computer I and corresponding audio

### **Optimizing computer images**

After your computer is connected properly and the computer's image is on the screen, you can optimize the image using the onscreen menus. For general information on using the menus, see page 27.

- Adjust the Keystone, Contrast, or Brightness in the Picture menu.
- Change the Aspect Ratio. Aspect Ratio is the ratio of the image width to image height. TV screens are usually 1.33:1, also known as 4:3. HDTV and most DVDs are 1.78:1, or 16:9. Choose the option that best fits your input source. See page 28 for details.
- Adjust the Color Space or Color Temperature in the Advanced menu.
- Adjust the Phase, Tracking, or Horizontal or Vertical position in the Advanced menu.
- Once you have optimized the image for a particular source, you can save the settings using Presets. This allows you to quickly recall these settings later. See page 29.

### **Presentation features**

Several features are provided to make giving presentation easier. The following is an overview, details are found in the menu section on page 27.

- The remote's Effect button allows you to assign various features to the key. The default effect is About, which displays information about the projector and current source. You can select from Blank, Mute, Aspect Ratio, Source, Auto Image, Freeze, Zoom, and About. See page 32 for details.
- The Freeze effect allows you to freeze the displayed image. This is useful if you want to make changes on your computer without your audience seeing them.
- The **Blank** button on the remote allows you to display a blank screen instead of the active source. See page 32.
- The Startup Logo menu option lets you change the default startup screen to a black, white, or blue screen. See page 32.
- Two menu options, Power Save and Screen Save, are provided to automatically shut down the projector after several minutes of inactivity or display a black screen. This helps preserve lamp life. See page 31 and page 32.
- A Low Power menu option is also available to help lower the projector's fan sound volume. See page 31.

### **Optimizing video images**

After the video device is connected properly and the image is on the screen, you can optimize the image using the onscreen menus. For general information on using the menus, see page 27.

- Adjust the Keystone, Contrast, Brightness, Color, or Tint in the Picture menu. See page 28.
- Change the Aspect ratio. Aspect ratio is the ratio of the image width to image height. TV screens are usually 1.33:1, also known as 4:3. HDTV and most DVDs are 1.78:1, or 16:9. Choose the option that best fits your input source. See page 28.
- Select a Sharpness setting. See page 30.
- Adjust the Color Temperature. Select a listed value, or select User and individually adjust the intensity of the red, green, and blue color. See page 30.
- Select a different Video Standard. Auto tries to determine the standard of the incoming video. Select a different standard if necessary. See page 30.
- Turn overscan on to remove noise around the video image. See page 30.

### **Customizing the projector**

You can customize the projector for your specific setup and needs. See page 31 to page 34 for details on these features.

- For rear projection, turn Rear mode on in the **Settings>System** menu.
- For ceiling mounted projection, turn Ceiling mode on in the Settings>System menu.
- Specify which source the projector checks first for active video during power-up.
- Specify the function of the Effect Key on the remote.
- Turn the projector's display messages on and off.
- Turn on power saving features.
- Specify blank screen colors and startup logos.
- Specify the menu language.

### Using the menus

To open the menus, press the menu button on the keypad or remote. (The menus automatically close after 60 seconds if no buttons are pressed.) The Main menu appears. Use the arrow buttons to move up and down to highlight the desired submenu, then press the **Select** button.

To change a menu setting, highlight it, press **Select**, then use the up and down arrow buttons to adjust the value, select an option using radio buttons, or turn the feature on or off using check boxes. Press **Select** to confirm your changes. Use the arrows to navigate to another setting. When your adjustments are complete, navigate to Exit, then press **Select** to go to the previous menu; press the **Menu** button at any time to close the menus.

Dots appear before the menu name. The number of dots indicate the menu's level, ranging from one (the Main menu) to four (the most nested menus).

The menus are grouped by usage:

- The Picture menu provides image adjustments.
- The Settings menu provides set-up type adjustments that are not changed often.
- The About menu provides a read-only display of information about the projector and source.

Certain menu items may be hidden until a particular source is connected. For example, Sharpness is only available for video sources and will be hidden when a computer source is active. Other menu items may be grayed out when they are not available. For example, Brightness is grayed out until an image is active.

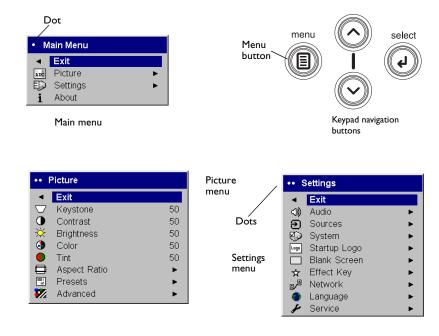

### About menu

| About           |                 |  |
|-----------------|-----------------|--|
| Lamp Hours Used | 123             |  |
| Active Source   | Computer 1      |  |
| Signal Format   | 1024x768 @ 72Hz |  |
| Version         | 2.1             |  |

### Picture menu

To adjust the following five settings, highlight the setting, press **Select**, use the up and down arrows to adjust the values, then press select to confirm the changes.

**Keystone**: adjusts the image vertically and makes a squarer image. You can also adjust keystone from the keypad.

**Contrast**: controls the degree of difference between the lightest and darkest parts of the picture and changes the amount of black and white in the image.

**Brightness**: changes the intensity of the image.

**Color**: (video sources only) adjusts a video image from black and white to fully saturated color.

**Tint**: (NTSC video sources only) adjusts the red-green color balance in the image.

**Aspect Ratio**: Aspect ratio is the ratio of the image width to image height. TV screens are usually 1.33:1, also known as 4:3. HDTV and most DVDs are 1.78:1, or 16:9. The default is 4:3, which displays the input resized up or down to fill the display area.

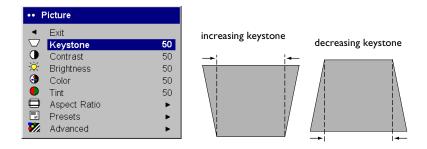

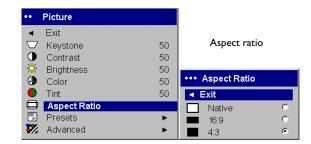

**Presets**: The provided Presets optimize the projector for displaying computer presentations, photographs, film images, and video images. (Film input is material originally captured on a film camera, like a movie; video input is material originally captured on a video camera, like a TV show or sporting event.) You can use the preset as a starting point, then further customize the settings for each source. The settings you customize are saved in the preset for each source. To restore the factory default settings, choose Factory Reset in the **Settings>Service** menu.

There are also three user-definable presets. To set a preset for the current source, adjust the image, select **Save Settings** in the Presets menu, then choose Save User 1, 2, or 3. You can recall these settings in the future by selecting the appropriate user presets.

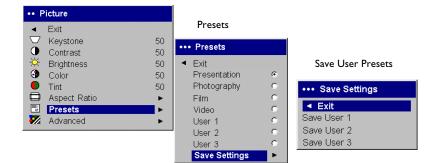

### **Advanced settings**

**Sharpness**: (video sources only) changes the clarity of the edges of a video image. Select a sharpness setting.

**Color Space**: This option applies to computer and component video sources (it won't appear in the menu for S-video or composite video sources). It allows you to select a color space that has been specifically tuned for the video input. When Auto is selected, the projector automatically determines the standard. To choose a different setting, turn off Auto, then choose RGB for computer sources, choose either SMPTE240, REC709, or REC601 for component video sources.

**Color Temperature**: changes the intensity of the colors. Select a listed value, or select User and individually adjust the intensity of the red, green, and blue colors.

**Video Standard**: When it is set to Auto, the projector attempts to pick the video standard automatically based on the input signal it receives. (The video standard options may vary depending on your region of the world.) If the projector is unable to detect the correct standard, the colors may not look right or the image may appear "torn." If this happens, manually select a video standard by selecting NTSC, PAL, or SECAM from the Video Standard menu.

**Overscan**: (video sources only) removes noise around the video image.

The following 4 options are for computer sources only.

**Phase**: adjusts the horizontal phase of a computer source.

**Tracking**: adjusts the vertical scan of a computer source.

**Horizontal/Vertical Position**: adjusts the position of a computer source.

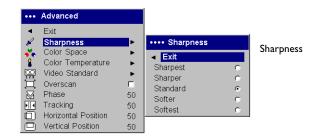

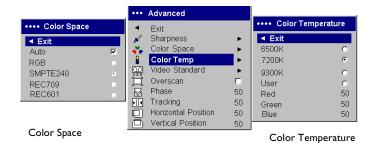

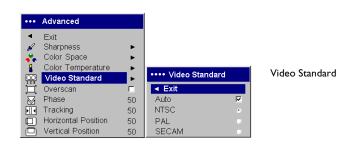

30

### **Settings** menu

**Audio**: allows adjustments to the sound Balance between speakers and speaker Volume. The Internal speakers and projector startup Chime can be turned on or off by placing or removing a check in the respective checkboxes.

**Sources>Power-up Source:** this determines which source the projector checks first for active video during power-up.

**Sources**: allows you to assign a particular input to a specific source key as an optional full-featured remote. Also allows selection of a default Power-up Source and enables or disables Autosource. When Autosource is not checked, the projector defaults to the source selected in Power-up Source. If no source is found, a blank screen displays. When Autosource is checked, Power-up Source determines which source the projector defaults to at power-up. If no signal is present, the projector checks the sources in order until a source is found or until power down.

**System>Rear:** reverses the image so you can project from behind a translucent screen.

**Ceiling**: turns the image upside down for ceiling-mounted projection.

**NOTE**: It is recommended that all final image adjustments in Ceiling mode are made once the unit has fully warmed up.

**Auto Power**: When Auto Power is checked, the projector automatically goes into the startup state after the projector is powered on. This allows control of ceiling mounted projectors with a wall power switch.

**Display Messages**: displays status messages (such as "Searching" or "Mute") in the lower-left corner of the screen.

**Low Power**: toggles between on and off. Turn it on to lower the light output of the lamp. This also lowers the fan speed, making the projector quieter.

**Power Save**: automatically turns the lamp off after no signals are detected for 20 minutes. After 10 additional minutes with no signal, the projector powers down. If an active signal is received before the projector powers down, the image will be displayed.

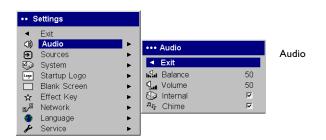

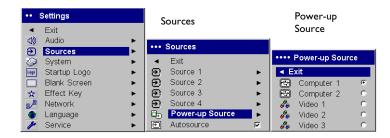

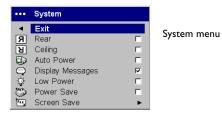

**Screen Save**: automatically blanks the screen with a black color after no signals are detected for a preset number of minutes. The image returns when an active source is detected or a remote or keypad button is pressed. Screen Save is disabled when Power Save is enabled.

**Startup Logo:** allows you to display a blank Black, White, or Blue screen instead of the default screen at startup and when no source is detected.

**Blank Screen**: determines what color displays when you press the Blank button on the remote or there is a blank screen when no source is active.

**Effect Key**: allows you to assign a different function to the **Effect** button on the remote to quickly and easily use the effect. Only one effect can be enabled at a time. Highlight an effect and press **Select** to choose a different one.

Blank: shows an empty screen.

Mute: turns off all sound.

**Aspect Ratio**: sets the ratio of the image width to image height.

**Source**: cycles through the available sources.

**Auto Image**: causes computer sources to be reacquired.

**Freeze**: pauses the projected image.

**Zoom**: lets you magnify a part of the screen. To use the Zoom effect, press **Effect**, then press the remote's mouse left-click to zoom the image, press the mouse right-click to decrease the magnification. You can use the cursor control to pan the image, displaying different parts of it (only if the image is magnified). To return to the original size and cancel Zoom, press the **Effect** button a second time.

**About**: is the default effect. It displays the About menu.

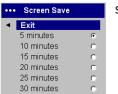

Screen Save

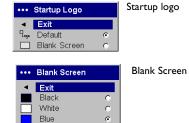

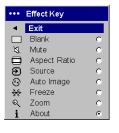

Effect Key

**Network**: The projector has an RJ45 Ethernet connector that supports network connections and TCP/IP protocols. This will allow for the control and management of the projector over a corporate network. The following fields are accessible when DHCP is not checked and available for manual entry of data.

**IP Address:** Identifies the projector on the network.

**Subnet mask:** Separates the network address part of the IP address.

**Default gateway:** The IP address of the local router.

**DHCP:** Select this to automatically obtain an IP address, Subnet mask, and Default gateway.

**Network Info:** Provides information on the network configuration.

The **Network Info** menu is informational and cannot be edited. It displays the current IP Address, Subnet Mask, Default Gateway, and the projector's MAC Address.

**Language**: allows you to select a language for the onscreen display of menus and messages.

### Service:

To use these features, highlight them and press **Select**.

**Factory Reset**: restores all settings (except Lamp Hours and Network settings) to their default after displaying a confirmation dialog box.

**Lamp Reset**: resets the lamp hours counter in the About menu to zero. Do this only after changing the lamp. It displays a confirmation dialog box.

**Service Code**: only used by authorized service personnel.

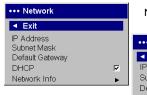

### Network

| •••• Network Info |                   |
|-------------------|-------------------|
| ■ Exit            |                   |
| IP Address        | 255.255.255.255   |
| Subnet Mask       | 255.255.255.255   |
| Default Gateway   | 255.255.255.255   |
| Mac Address       | 00:0A:32:4F:7E:97 |

Network Info

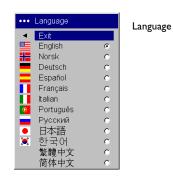

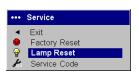

Service menu

### **Maintenance**

### Cleaning the lens

- I Apply a non-abrasive camera lens cleaner to a soft, dry cloth.
  - Avoid using an excessive amount of cleaner, and don't apply the cleaner directly to the lens. Abrasive cleaners, solvents or other harsh chemicals might scratch the lens.
- **2** Lightly wipe the cleaning cloth over the lens in a circular motion. If you don't intend to use the projector immediately, replace the lens cap.

clean the lens with a soft dry cloth and non-abrasive cleaner

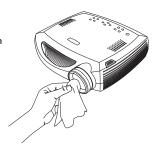

### Replacing the projection lamp

The lamp hour timer in the About menu counts the number of hours the lamp has been in use. After 1,980 hours, the message "Change lamp" briefly appears on the screen at each startup. When the timer reaches 2,000 hours, the lamp will no longer light. You can order new lamp modules. See "Accessories" on page 38 for information.

- I Turn off the projector and unplug the power cable.
- **2** Wait 60 minutes to allow the projector to cool thoroughly.
- **3** Turn the projector upside down and remove the lamp door by removing the two screws and sliding the lamp door tabs out of the three tab bays.

**CAUTION**: Never operate the projector with the lamp door removed. This disrupts the air flow and causes the projector to overheat.

**4** Loosen the captive screw on the lamp module.

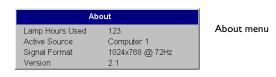

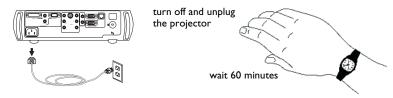

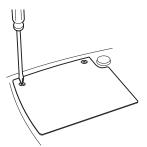

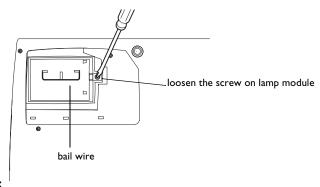

### **WARNINGS:**

- To avoid burns, allow the projector to cool for at least 60 minutes before you replace the lamp.
- Do not drop the lamp module. The glass may shatter and cause injury.
- Do not touch the glass lamp screen. Fingerprints can obscure projection sharpness.
- Be extremely careful when removing the lamp housing. In the unlikely
  event that the lamp ruptures, small glass fragments may be generated.
  The lamp module is designed to contain most of these fragments, but
  use caution when removing it.
- **5** Carefully remove the lamp module by grasping and lifting the metal bail wire. Dispose of the lamp in an environmentally proper manner.
- **6** Install the new lamp module, making sure that it is properly seated.
- **7** Tighten the single screw.
- **8** Replace the lamp door by sliding the tabs into the tab bays and tightening the two screws.
- **9** Plug in the power cable, then press the **Power** button to turn the projector back on.

**10** Reset the lamp hour timer.

### Resetting the lamp timer

If the lamp timer has reached the maximum number of hours for the projector lamp (2,000 hours), the LED on the projector's keypad will show a lamp error (see "LED behavior and meaning" on page 14). To reset the lamp age, simultaneously holding down the two **Volume** keys on the projector's keypad for 10 seconds. At that point the LED will turn green and you can power on the projector.

You can also navigate to the **Settings>Service** menu and select **Lamp Reset** to reset the lamp timer.

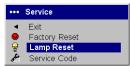

reset lamp time in Service menu

### Using the security lock

The projector has a security lock for use with a PC Guardian Cable Lock System. See "Accessories" on page 38 for ordering information. Refer to the information that came with the lock for instructions on how to use it.

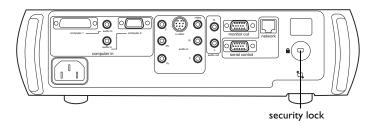

### **Appendix**

### **Specifications**

| Temperature Operating | 50 to $95^{\circ}$ F (10 to $35^{\circ}$ C) at 0 - 10,000 feet |
|-----------------------|----------------------------------------------------------------|
| Non-operating         | -4 to 158° F (-20 to 70° C) at 0 -20,000 feet                  |
|                       |                                                                |
| Altitude Operating    | 0 to 10,000 feet (3,048 meters)                                |
| Non-operating         | 0 to 20,000 feet (6,096 meters)                                |
|                       |                                                                |
| Humidity Operating    | 10% to 95% relative humidity, non-condensing                   |
| Non-operating         | 10% to 90% relative humidity, non-condensing                   |
|                       |                                                                |
| Dimensions            | 13.8 x 12.8 x 4.3" (351W x 325L x 110H mm)                     |
|                       |                                                                |
| Weight                | 9.3 lbs. (4.24 kg) unpacked                                    |
|                       |                                                                |
| Optics Focus Range    | 5 - 32.8 feet (1.5 - 10 meters)                                |
| Lamp Type             | 250-watt UHP lamp                                              |
| 1 71 -                | •                                                              |
| Input Power Requireme | nts 100V-120V 4A, 50/60 Hz                                     |

200V-240V 2A 50 Hz

Ceiling Mount UL tested/listed ceiling mount with minimum capacity of 46 lbs (20.87 kg)

### **Accessories**

### Standard Accessories (ship with the projector)

Carrying Case
Shipping Box (with packaging)
Computer Cable 6 ft (1.8 m)
Audio/Video Cable 6 ft (1.8 m)
Audio Cable 6 ft (1.8 m)
Power Cable (country-dependent)
Conductor Plus Remote
Projection Lamp Module (included in projector)
Lens Cap
Quick Setup card
User's Guide
Safety Card
Color-coded Cable Ties, 3 set

### **Optional Accessories**

Shipping Case (ATA approved)

Deluxe Travel Case

Projector Mount

False Ceiling Plate for Projector Mount

Extension Arm for Projector Mount

PC Guardian Cable Lock System

60" Diagonal Screen (portable)

80" Diagonal Screen (portable)

Various Wall/Ceiling Mounted Screens

Portable Projector Stand

Replacement Lamp Module

Various RF Remotes

**NOTE**: Use only approved accessories.

### Projected image size

Table 2: Range of distance to the screen for a given screen size for the projector

| Diagonal Screen Size Image Width (inches/m) (inches/m) |         | Distance                        | to screen                       |
|--------------------------------------------------------|---------|---------------------------------|---------------------------------|
|                                                        |         | Maximum<br>distance<br>(feet/m) | Minimum<br>Distance<br>(feet/m) |
| 40/1.0                                                 | 32/0.8  | 6.9/2.1                         | 5.0/1.5                         |
| 50/1.3                                                 | 40/1.0  | 8.7/2.6                         | 6.2/1.9                         |
| 60/1.5                                                 | 48/1.2  | 10.4/3.2                        | 7.5/2.3                         |
| 100/2.5                                                | 79/2.0  | 17.4/5.3                        | 12.4/3.8                        |
| 150/3.8                                                | 119/3.0 | 26.0/7.9                        | 18.7/5.7                        |
| 200/5.1                                                | 158/4.0 | 34.7/10.6                       | 24.9/7.6                        |

| Numerics                     | Drivers 8                   |
|------------------------------|-----------------------------|
| 1024x768 resolution 3        | USB 9                       |
| A                            | Windows 98 9                |
| About 32                     | E                           |
| altitude limits 38           | Effect Key 32               |
| Aspect Ratio 32              | elevator foot 10            |
| audio 24                     | F                           |
| Audio In connector 5, 11     | FCC warning 1               |
| audio volume 13              | first time use              |
| Auto Image 32                | driver installation 8       |
| Auto Power 31                | focus 10, 13                |
| В                            | Freeze 32                   |
| Blank 32                     | fuzzy image 17              |
| blinking green 14            | l ´ °                       |
| blinking red 14              | image                       |
| Brightness 10                | display video 12            |
| c ~                          | image display               |
| cables                       | computer 7                  |
| optional 39                  | image does not fit screen 1 |
| cleaning the lens 34         | image edges distorted 18    |
| Color 13                     | image not centered 21       |
| colors are incorrect 20      | image not sharp 18          |
| component cable connector 11 | image not square 18         |
| Computer 1 connector 5       | image reversed 19           |
| Computer 2 connector 6       | image size matrix 39        |
| computer connections         | image torn 20               |
| optional 5                   | image upside down 19        |
| required 5                   | Info                        |
| computer image               | network 33                  |
| optimize 25                  | IP Address 33               |
| Contrast 10, 13              | K                           |
| D                            | Keystone 10, 13             |
| Declaration of Conformity 1  | ·                           |
| Default gateway 33           |                             |
| DHCP 33                      |                             |
| Display Messages 31          |                             |

| L                              | remote's mouse buttons 23    |
|--------------------------------|------------------------------|
| lamp replacement 35            | presentation features 25     |
| lamp won't turn on 20, 21      | projector                    |
| Language 33                    | customizing 26               |
| laptop                         | optional accessories 39      |
| external video port 7          | shutdown 14                  |
| LED                            | standard accessories 38      |
| blinking green 14              | troubleshooting problems 14  |
| blinking red 20                | projector height 10, 12      |
| solid green 14                 | projector positioning 10, 12 |
| solid red 21                   | projector specifications 38  |
| LED behavior 14                | R                            |
| Lens cleaning 34               | Rear 31                      |
| leveling foot 10               | remote control 23            |
| Low Power 31                   | not working 17               |
| M                              | Remote control warning 1     |
| Main menu 27                   | replacing the lamp 35        |
| menu system 27                 | RS-232 cable 6               |
| Monitor connector 5            | S                            |
| mouse, using your 5            | Safety Certifications 1      |
| Mute 32                        | security lock 37             |
| N                              | Serial connector 6           |
| Network 33                     | Settings menu 31             |
| Network connector 6            | shutdown                     |
| Network Info 33                | projector 14                 |
| no computer image 16           | solid green 14               |
| no startup screen 15           | solid red 14                 |
| 0                              | Source 32                    |
| only startup screen appears 15 | Source troubleshooting 15    |
| optional accessories 39        | Sources 31                   |
| P                              | standard accessories         |
| Picture menu 28                | projector 38                 |
| Power button 12                | Subnet mask 33               |
| power cable 5, 11              | S-video connector 11         |
| Power Save 31                  |                              |

PowerPoint

### Т temperature limits 38 Tint 13 Troubleshooting 14, 15 U USB, using your mouse 5 VESA port 6 Video button 12 video connections optional 11 standard 11 Video connector 11 video images optimizing 26 W Windows 2000 9 Windows 98 8 Windows ME 9 Windows XP 9 X XGA 3 Z zoom 10, 13, 32

## LEGAL INFORMATION

# **FIVE-YEAR LIMITED WARRANTY**

against defects in material and workmanship. DUKANE CORPORATION five (5) years from the original purchase date - in normal use and service AND FITNESS FOR A PARTICULAR PURPOSE EXPRESSLY DISCLAIMS ALL OTHER WARRANTIES OF MERCHANTABILITY This Dukane LCD projector is warranted to the original purchaser for a period of

with proof-of-purchase date. This remedy is void if the product has been causes not arising out of defects in material or workmanship. damaged by accident, unreasonable use, neglect, improper service or other the purchaser for parts or labor when the product is returned, prepaid and insured, subject to whatever warranties the manufacturer may provide) without charge to manufacturer's option) any such defective parts (except for the lamp, which is During the warranty period, Dukane Corporation will repair or replace (at the

of any kind, including all damages arising out of any interruptions in operation of the product and all damages to software. Dukane Corporation disclaims all liability for incidental or consequential damage

make any warranty on behalf of the Dukane Corporation other than as stated No person, firm, or representative is authorized to assume any obligation or to

# THIS LIMITED WARRANTY IS VALID FOR U.S.A AND CANADA. FOR OTHER LOCATIONS, LOCAL WARRANTIES APPLY.

## **SERVICE & REPAIR**

at 1 (800) 676-2487 within the USA or 1 (630) 584-2300 worldwide. For service and parts, contact the Dukane AV Service Department If you would like to send a facsimile (FAX), dial 1 (630) 584-5156 worldwide

with the model name and serial number. When requesting warranty service, please have the sales receipt available along

service supplied by anyone other than the Dukane AV Service Department. any pick-up or delivery charges or any expenses incurred for service calls or and box (if retained) or pack securely. Dukane Corporation will not be liable for If it becomes necessary to return the projector, use the original packing material

### **Audio Visual Products**

DUKANE

Dukane Corporation Audio Visual Products Division 2900 Dukane Drive St. Charles, IL 60174-3395 E-mail: avsales@dukane.com Phone: (630) 584-2300 Orders: (800) 676-2485 Information: (800) 676-2486 Fax: (630) 584-5156 Parts & Service: (800) 676-2487

Fax: (630) 584-0984

#401-594-00

Free Manuals Download Website

http://myh66.com

http://usermanuals.us

http://www.somanuals.com

http://www.4manuals.cc

http://www.manual-lib.com

http://www.404manual.com

http://www.luxmanual.com

http://aubethermostatmanual.com

Golf course search by state

http://golfingnear.com

Email search by domain

http://emailbydomain.com

Auto manuals search

http://auto.somanuals.com

TV manuals search

http://tv.somanuals.com